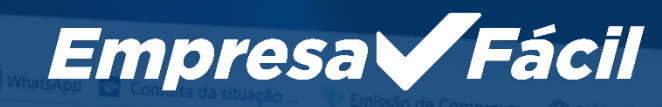

# Empresa Fácil

**INÍCIO** 

v.empresafacil.pr.gov.br<br>ha Visão - MantisB...

NOTA FISCAL<br>DE SERVIÇOS MEI

# TRANSFORMAÇÃO<br>SOCIEDADE LIMITADA

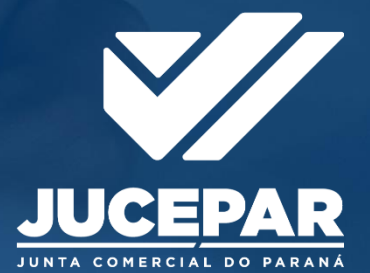

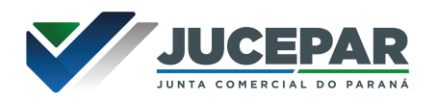

### EMPRESÁRIO INDIVIDUAL

TRANSFORMAÇÃO – LTDA EM EMPRESÁRIO INDIVIDUAL

No site Empresa Fácil, clicar inicialmente em "Prosseguir":

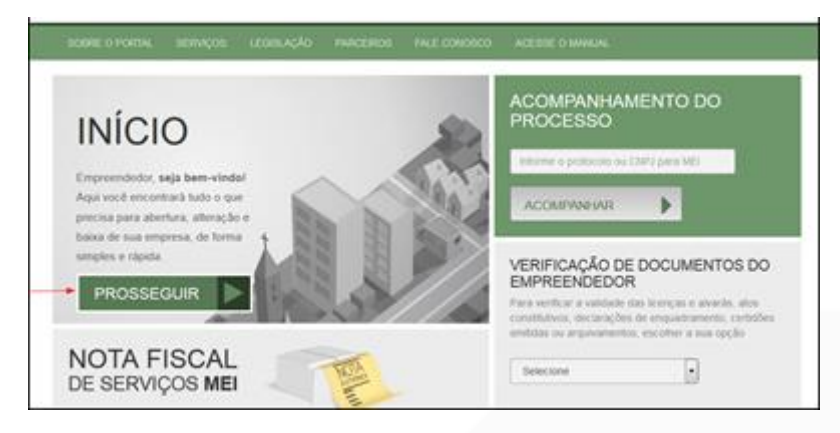

Escolher a opção "Matriz" ou "Filial":

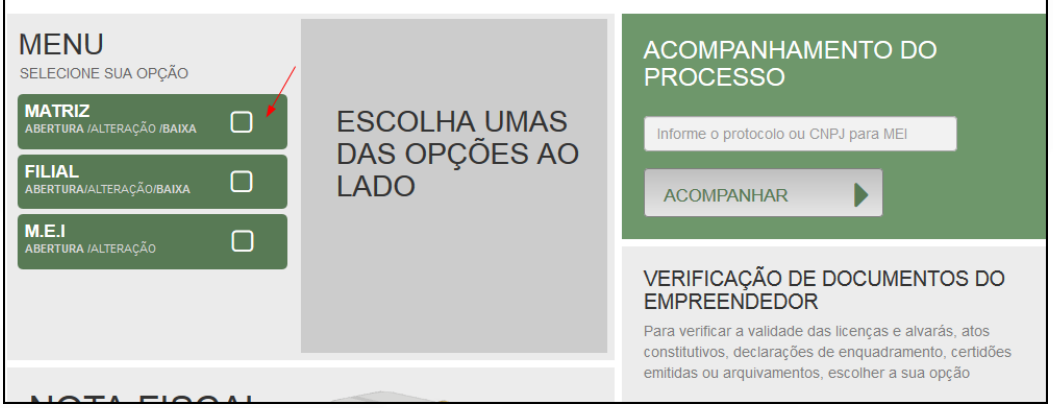

Escolher a opção de "Alteração".

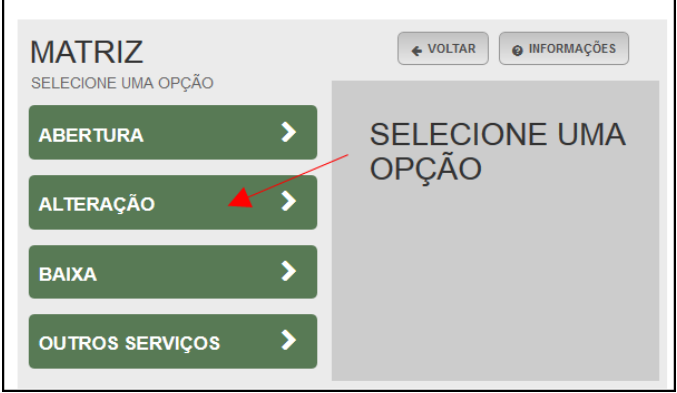

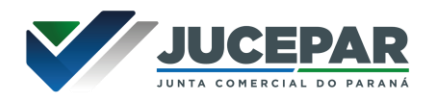

Por ser uma alteração, será carregada a lista com os eventos disponíveis, que podem ser combinados. Ao clicar em um deles, aparecerá o seu código e a descrição.

No caso, o objetivo principal é a transformação da empresa em LTDA. Portanto, deve ser escolhido inicialmente o evento 225 - Alteração da natureza jurídica.

Juntamente a ele, são marcados automaticamente mais dois eventos: 247 - Alteração de Capital e/ou Quadro Societário e 220 - Alteração de nome empresarial (firma ou denominação).

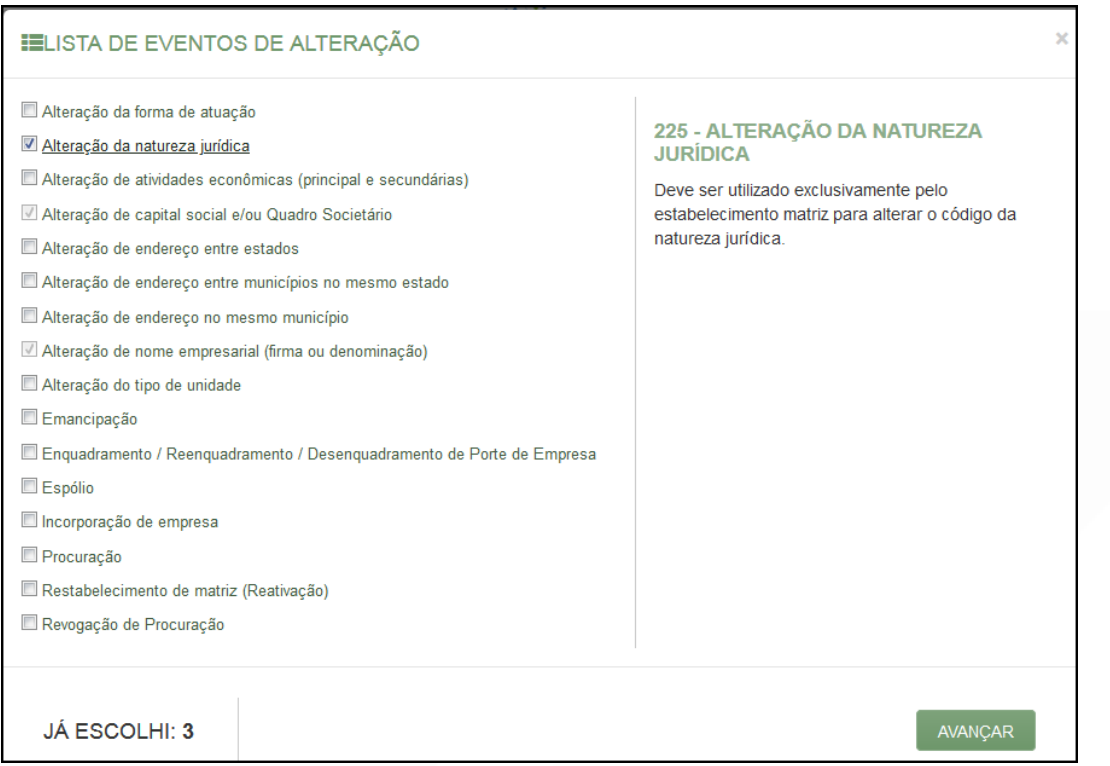

Em seguida, escolher o tipo de transformação a ser realizada. Nesse exemplo, trata-se de uma alteração de natureza jurídica apenas na Junta Comercial.

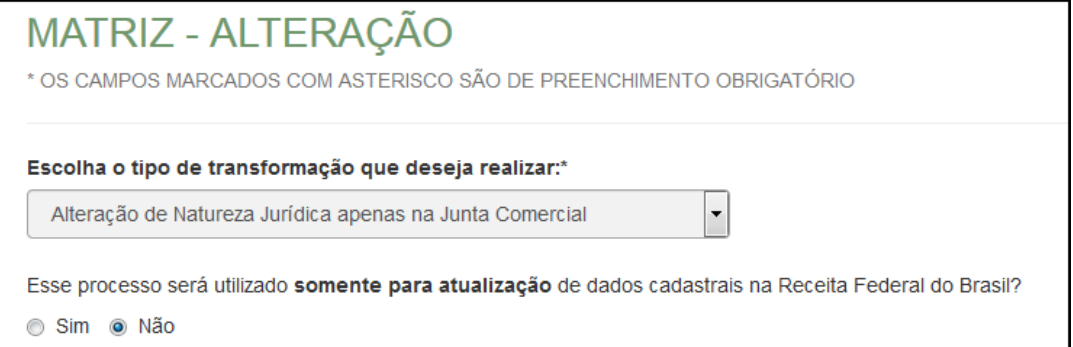

Lembrar de marcar "Não" para a atualização de dados para a RFB. O processo deverá tramitar pelos demais órgãos.

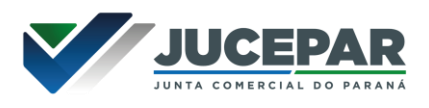

Informar os dados da identicação da matriz (NIRE e CNPJ) e clicar em "avançar".

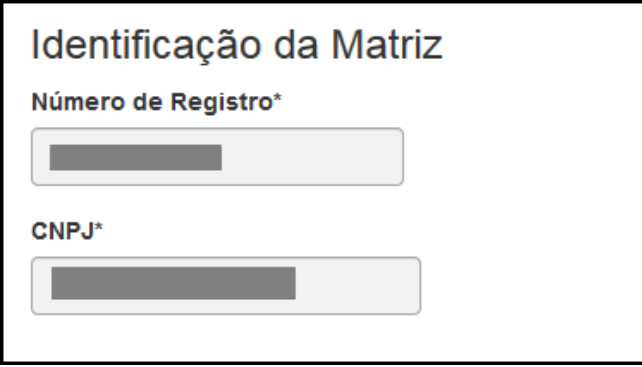

E informar os dados de destino, no caso a natureza jurídica:

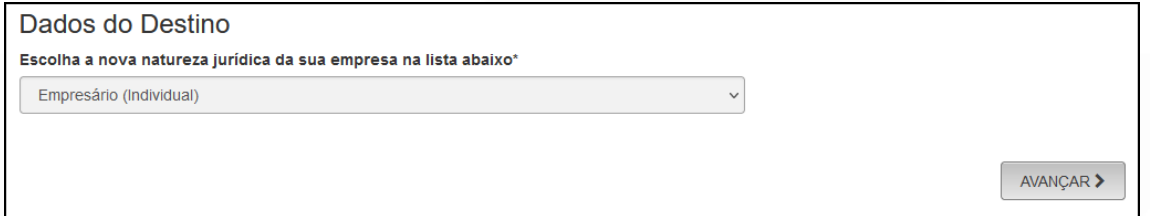

A próxima tela será a de recadastramento, para verificar se há alguma divergência cadastral na Junta Comercial que necessite de correção, antes do prosseguimento com o processo.

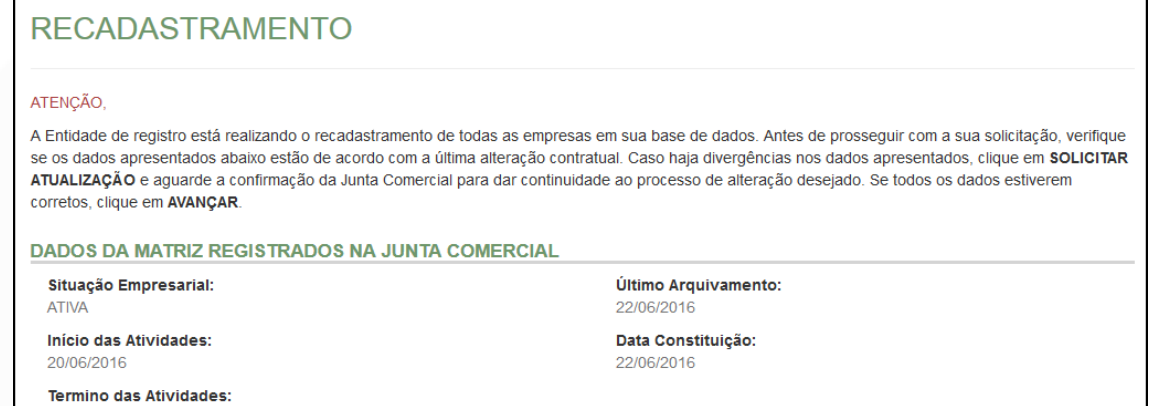

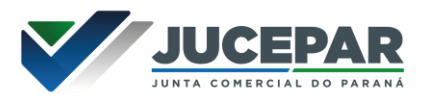

Se existir alguma divergência, clicar em "Solicitar Atualização da Matriz":

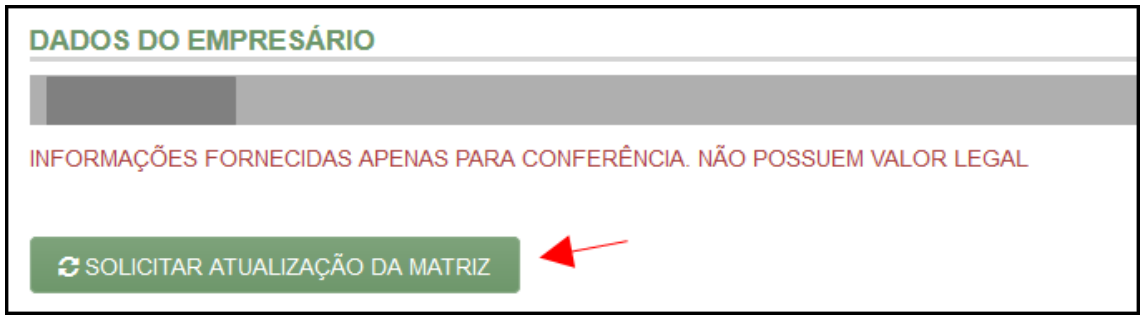

A seguinte janela carregará, com os dados a serem atualizados e as informações do solicitante:

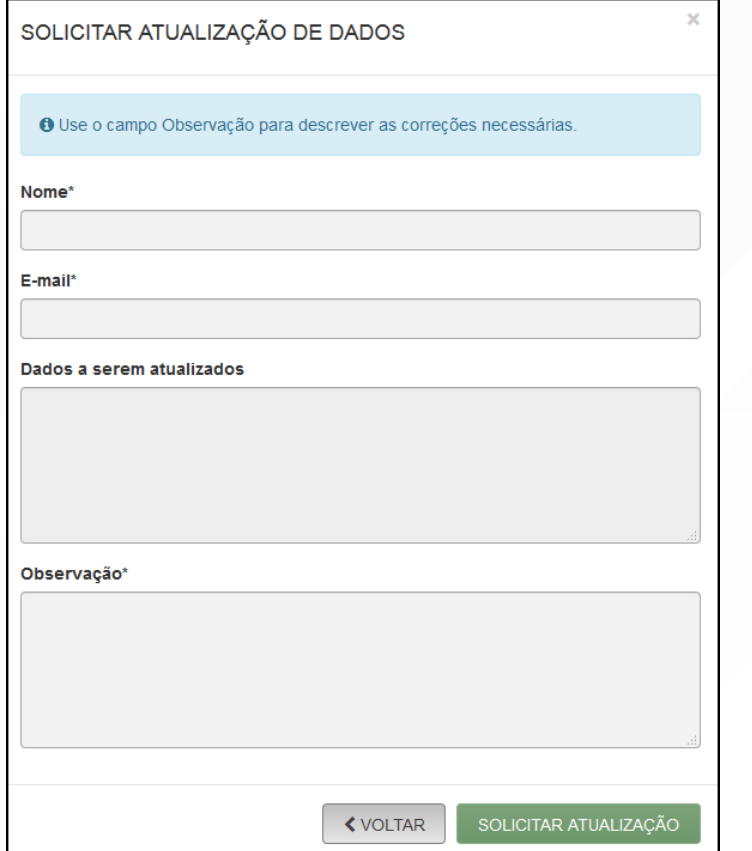

Se tudo estiver correto, clicar em "Declaro que conferi todos os dados, estando estes corretos e atualizados, conforme documentação arquivada." e em avançar:

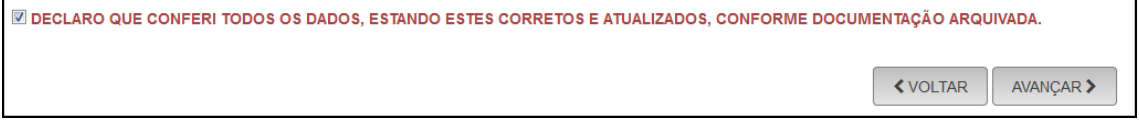

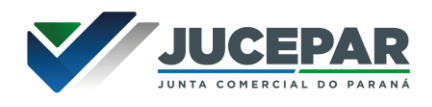

O sistema continuará na parte de recadastramento, mais especificamente de endereço (com forma de atuação e tipo de unidade):

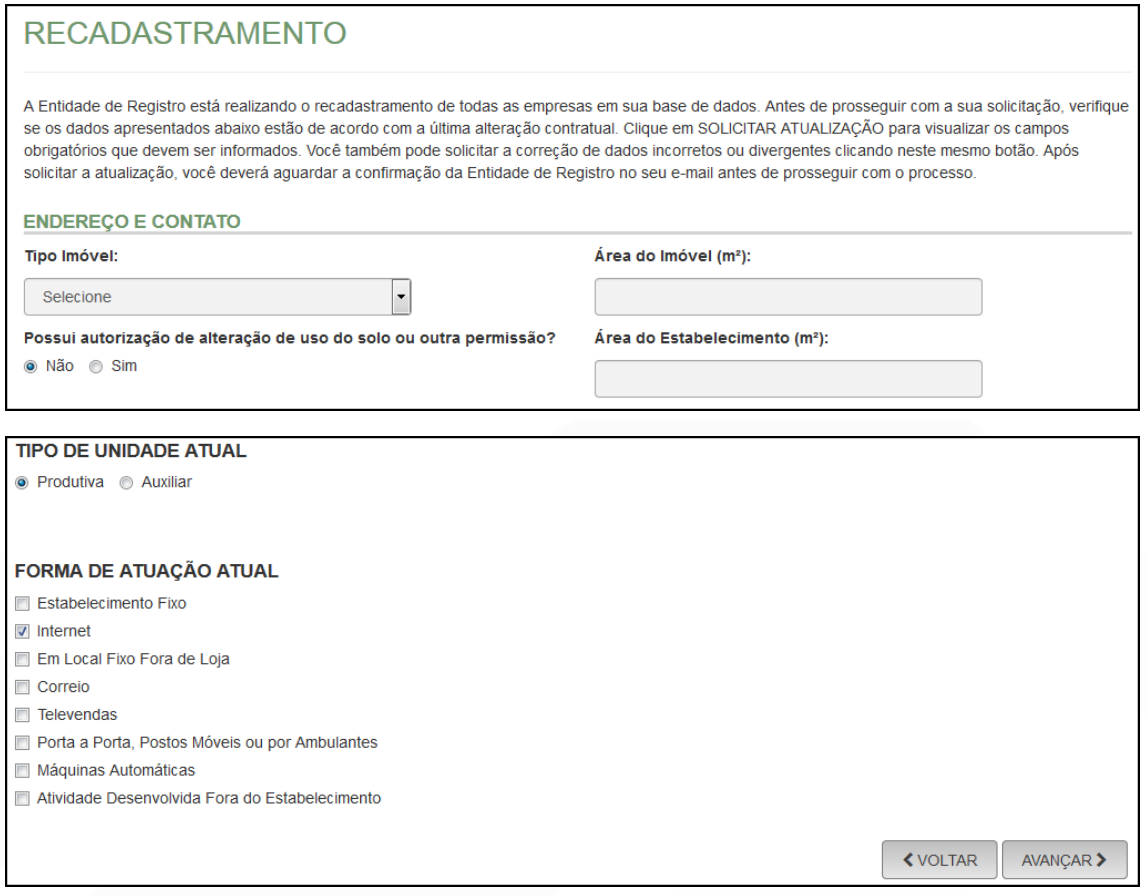

Se tudo estiver correto, novamente clicar em "avançar".

Em seguida, preencher o CPF e demais dados do solicitante. O nome é puxado automaticamente, utilizando a base da Receita Federal. Informar se ele é ou não contador.

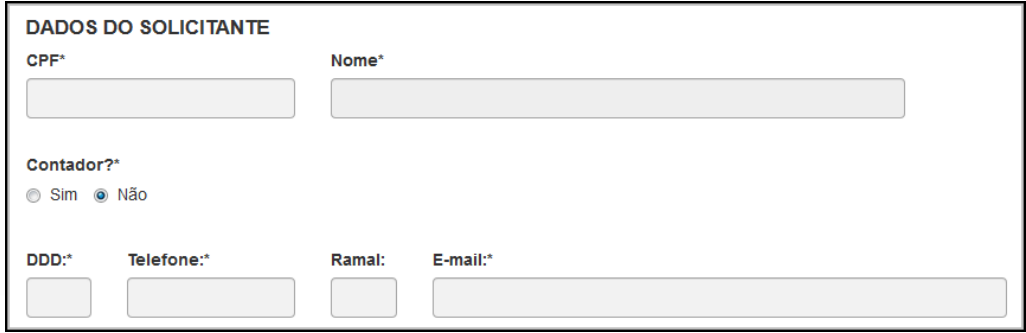

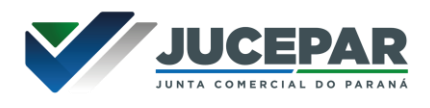

Em seguida, escolher a opção de firma social pretendida e clicar em "Verificar Disponibilidade:

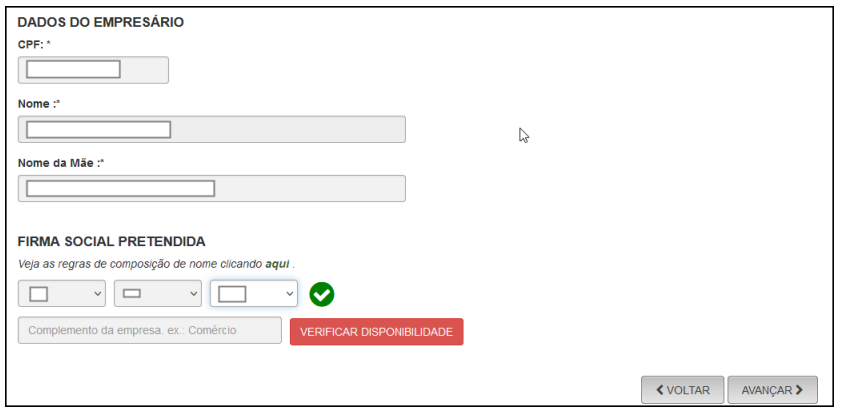

Com a aprovação, clicar em "Quero utilizar nome":

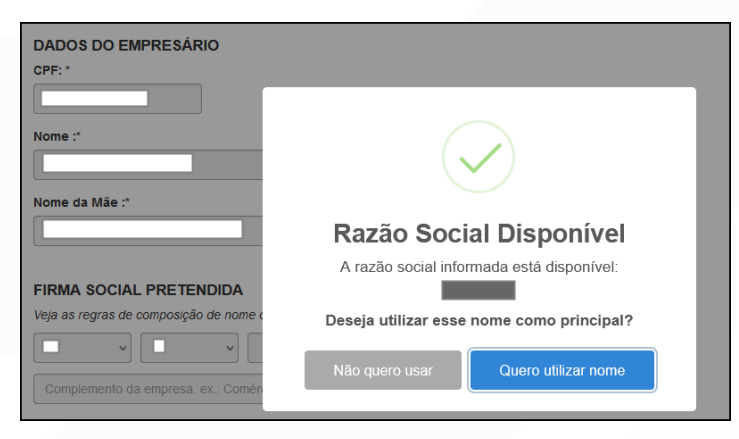

### Informar os dados do empresário e avançar:

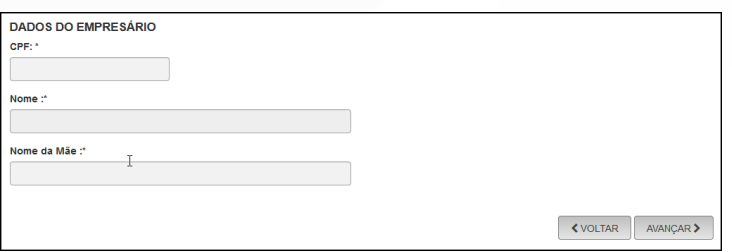

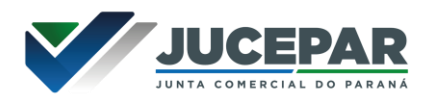

Será gerado um número de protocolo para consulta e também será enviado um e-mail ao usuário, para acompanhamento.

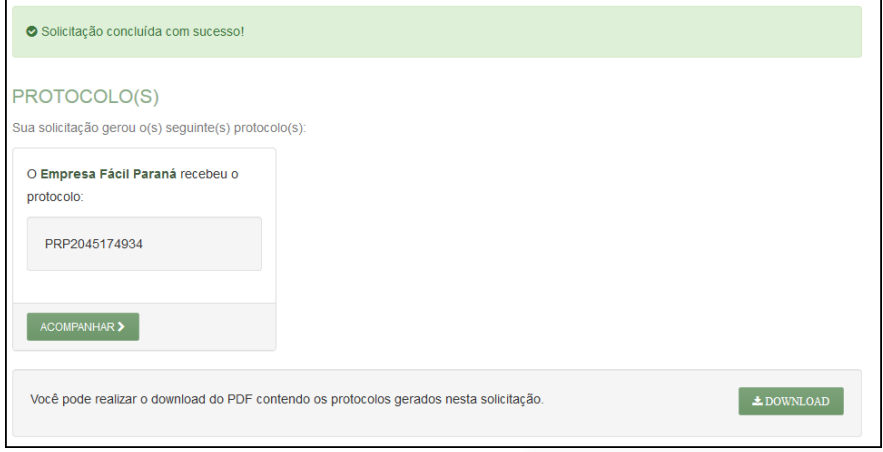

Após a solicitação, o processo ficará aguardando análise na Junta Comercial, devido à mudança de nome:

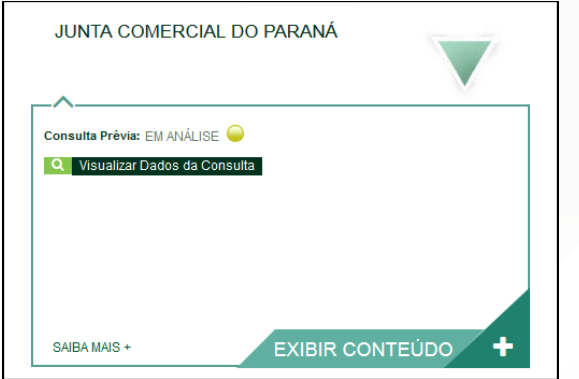

Com a consulta deferida, clicar em "Preencher Dados da FCN":

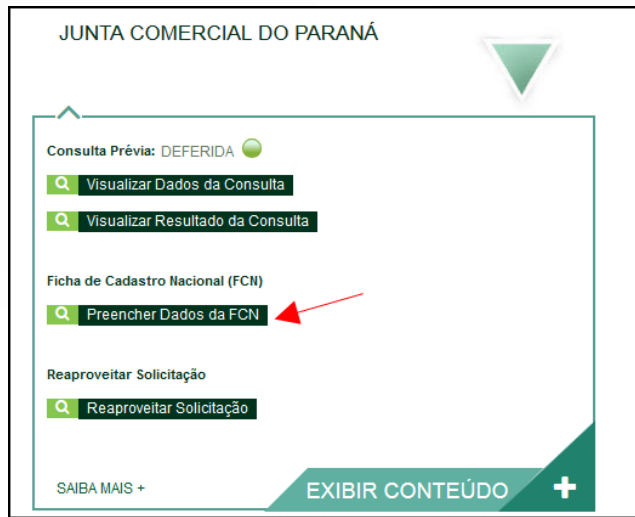

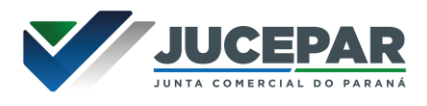

Clicar no link indicado na imagem para a geração do DBE de transformação:

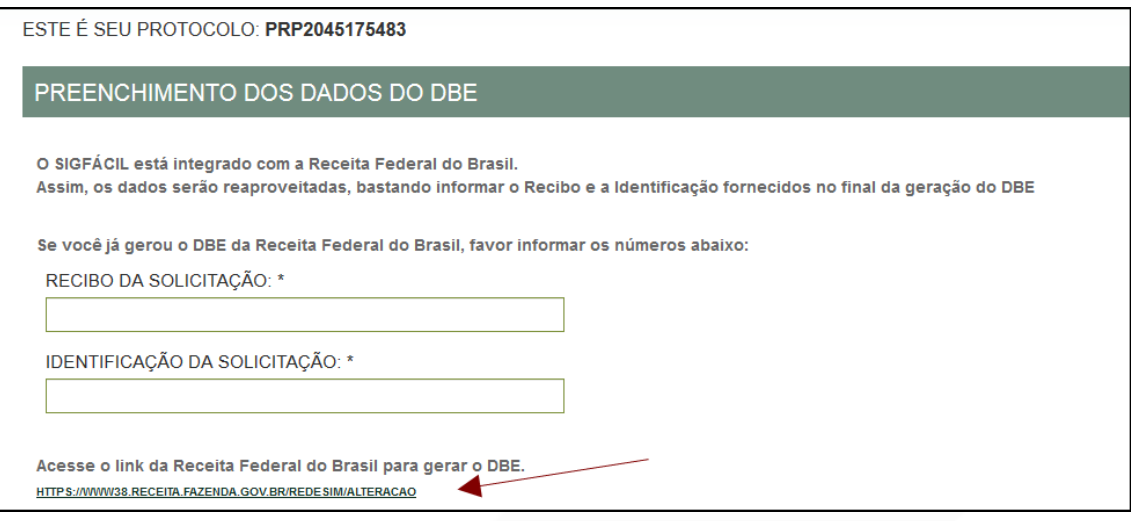

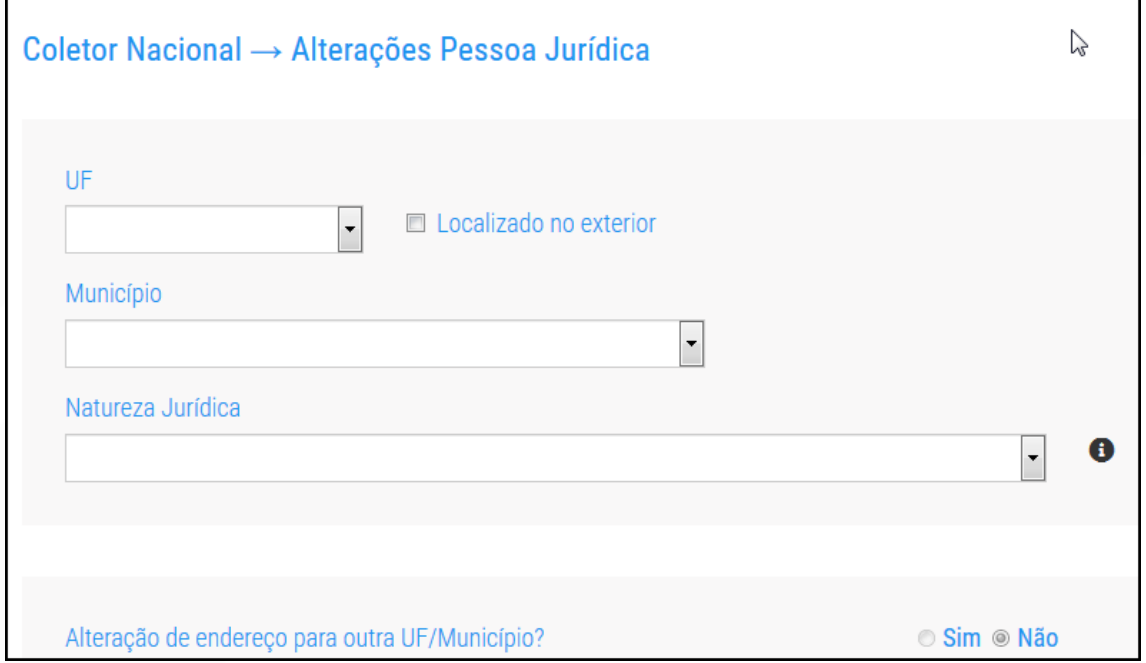

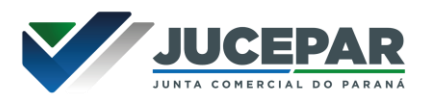

Com o DBE preenchido e aprovado, será necessário informar seu recibo e identificador para preencher a FCN:

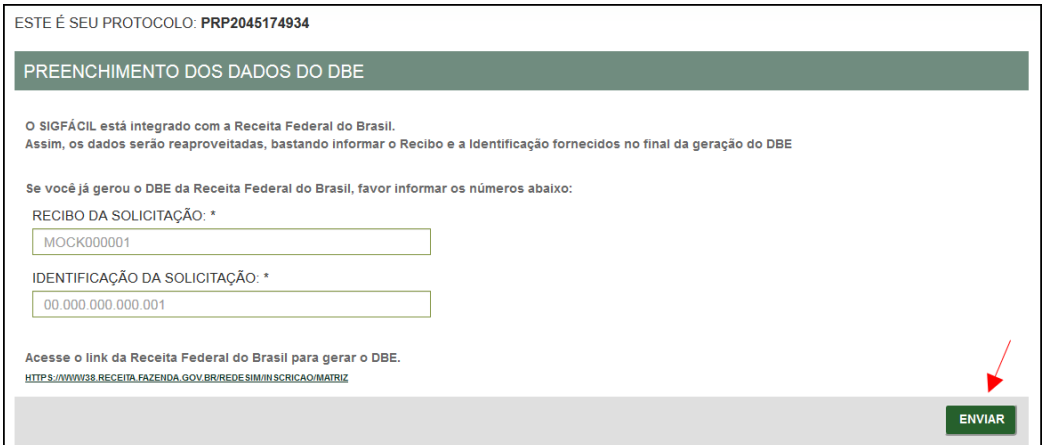

Após isso, aparecerão os atos e eventos selecionados, com a possibilidade de inclusão de dois atos:

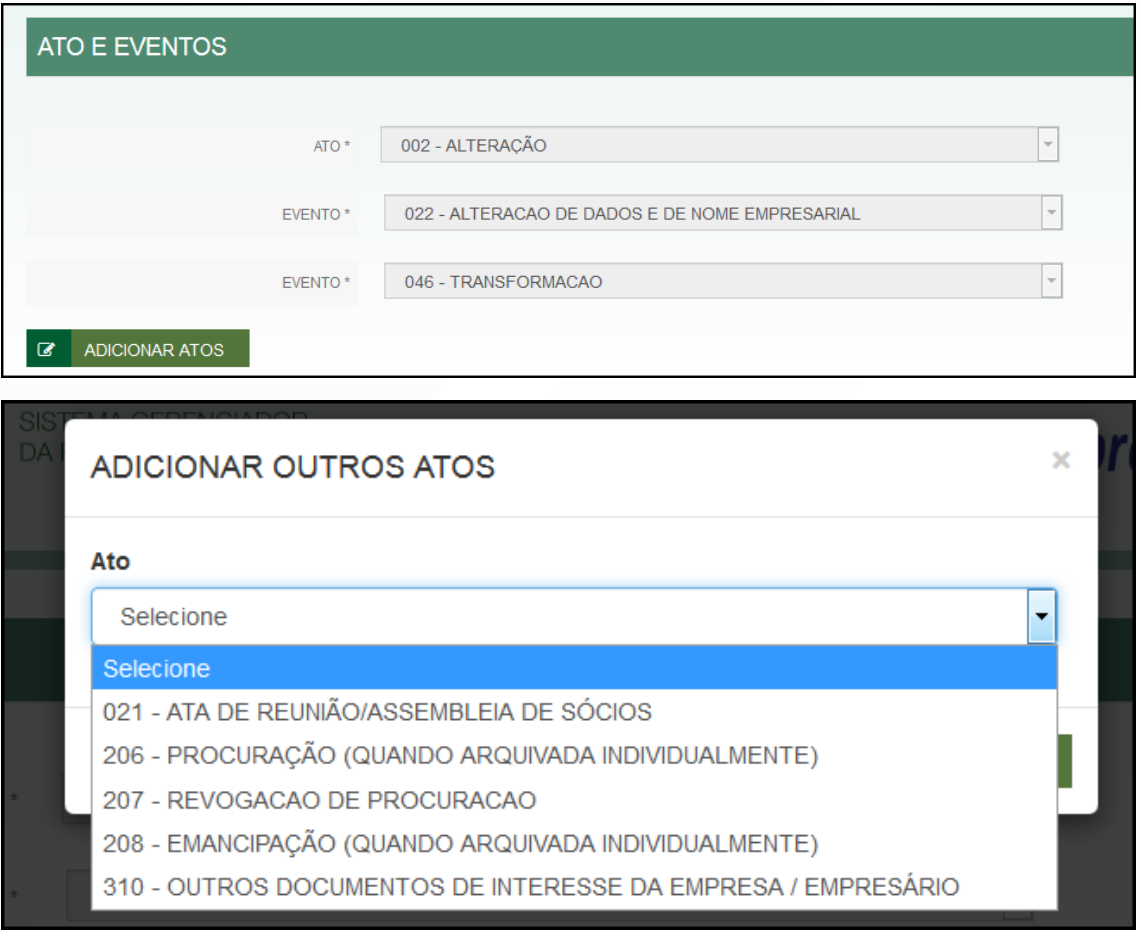

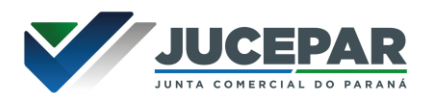

Informar os dados do responsável:

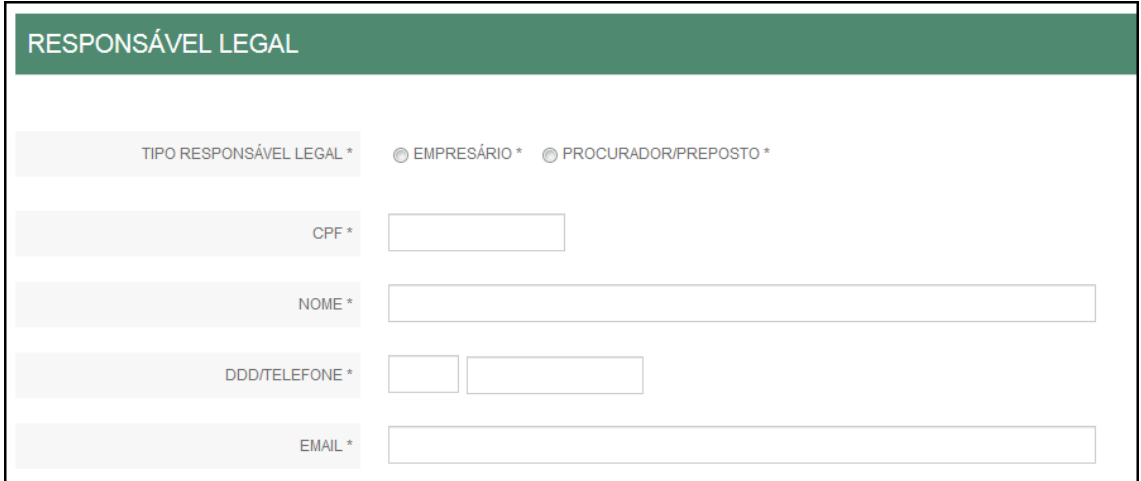

E os dados da empresa, como nome fantasia, capital, data de assinatura do documento e início das atividades:

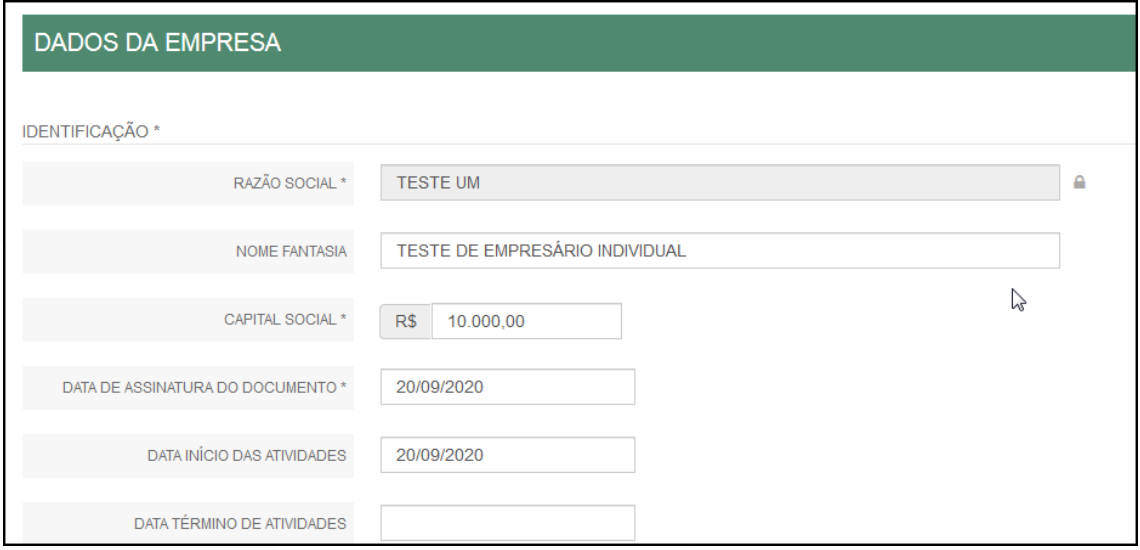

Por fim, informar os dados de contato e avançar:

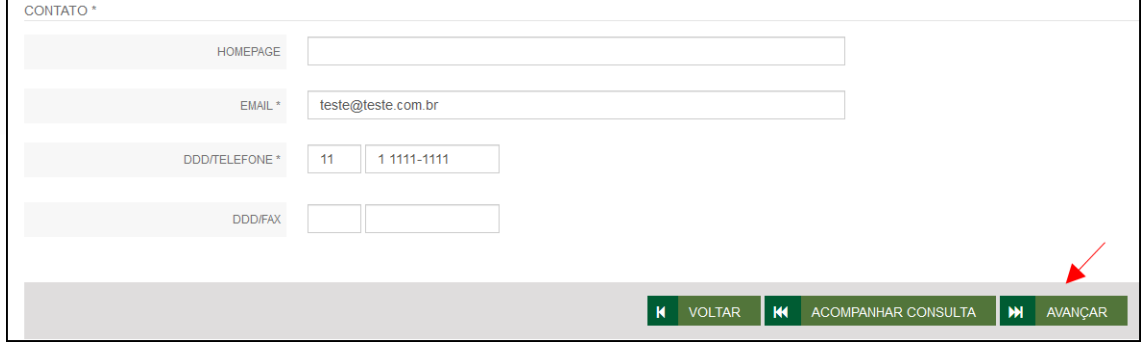

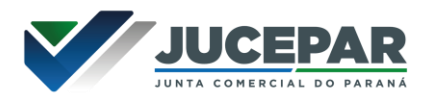

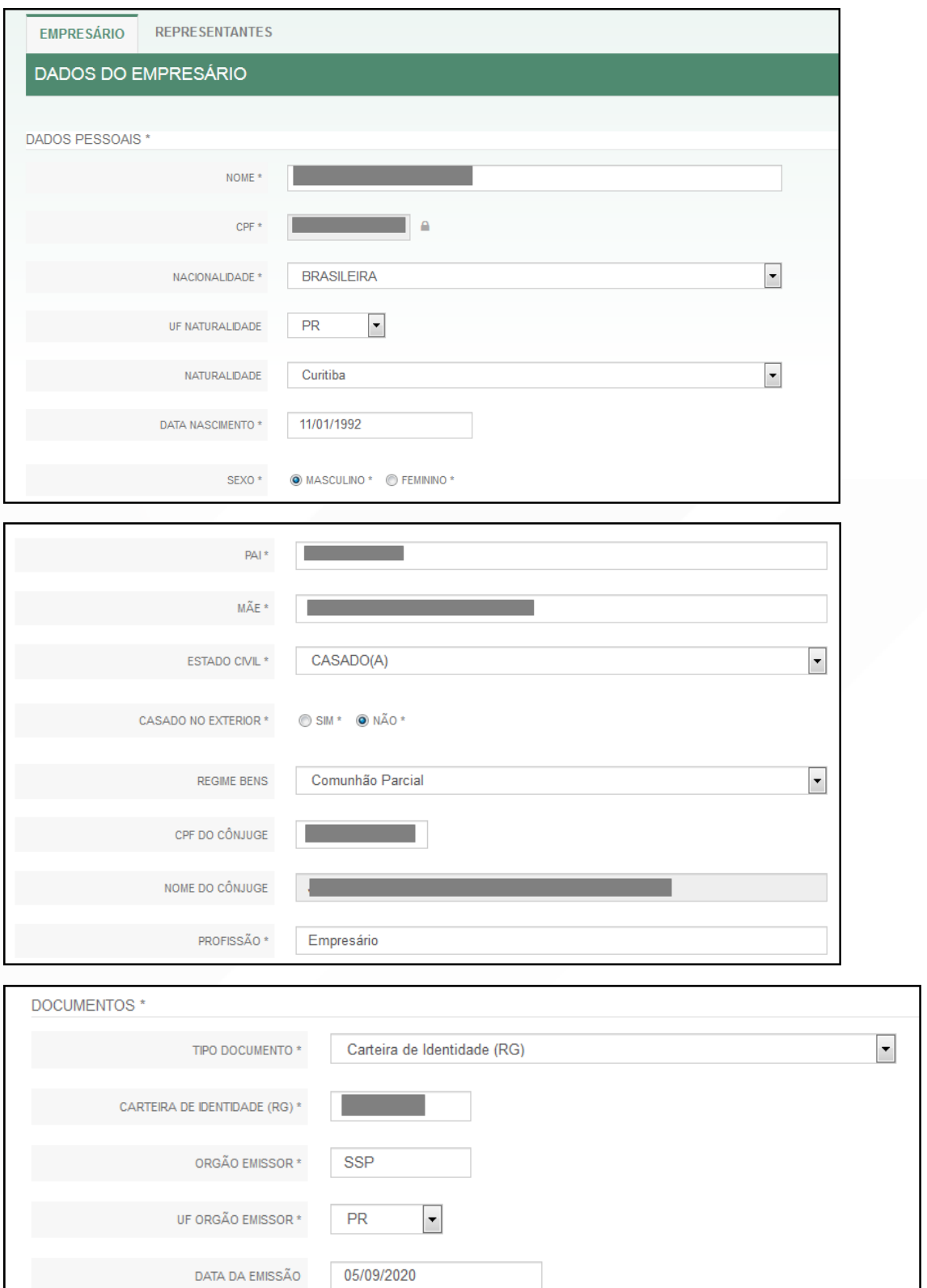

# A próxima etapa pedirá dados específicos do empresário:

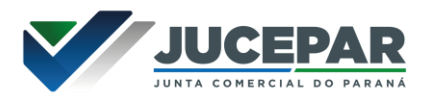

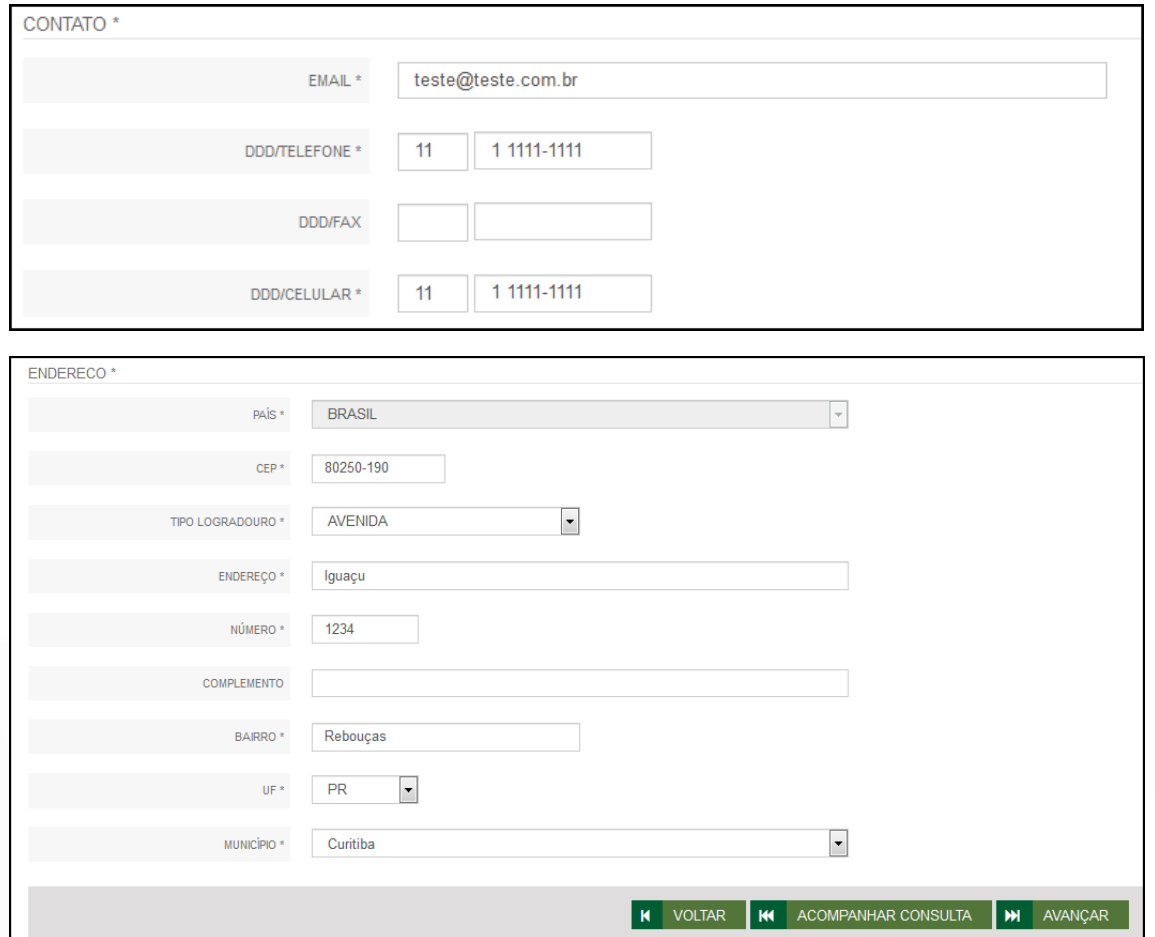

É possível também adicionar um representante, clicando na parte superior da página:

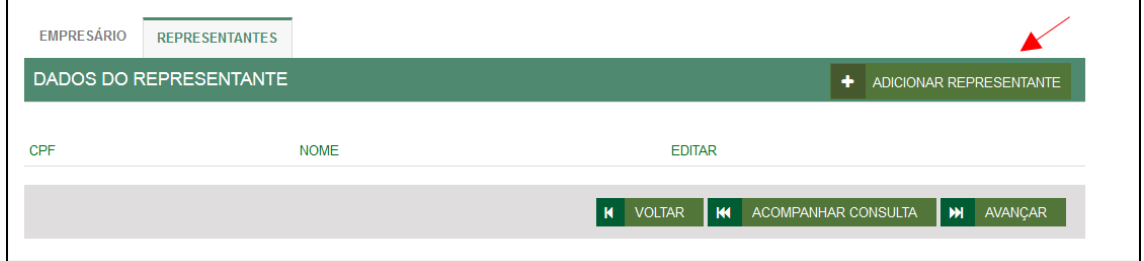

Concluído o preenchimento, clicar novamente em "avançar".

Será perguntado ao usuário se é exigido o imposto ITCMD:

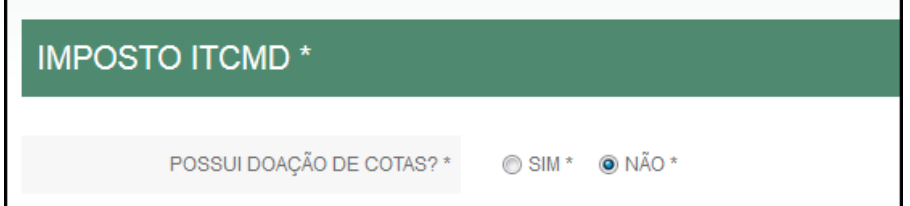

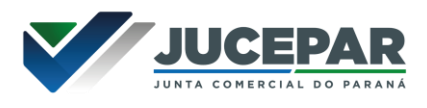

Se, por algum motivo, for informado algum dado errado na FCN ou o usuário deseje trocar os eventos selecionados, é possível reaproveitar a solicitação, clicando na opção:

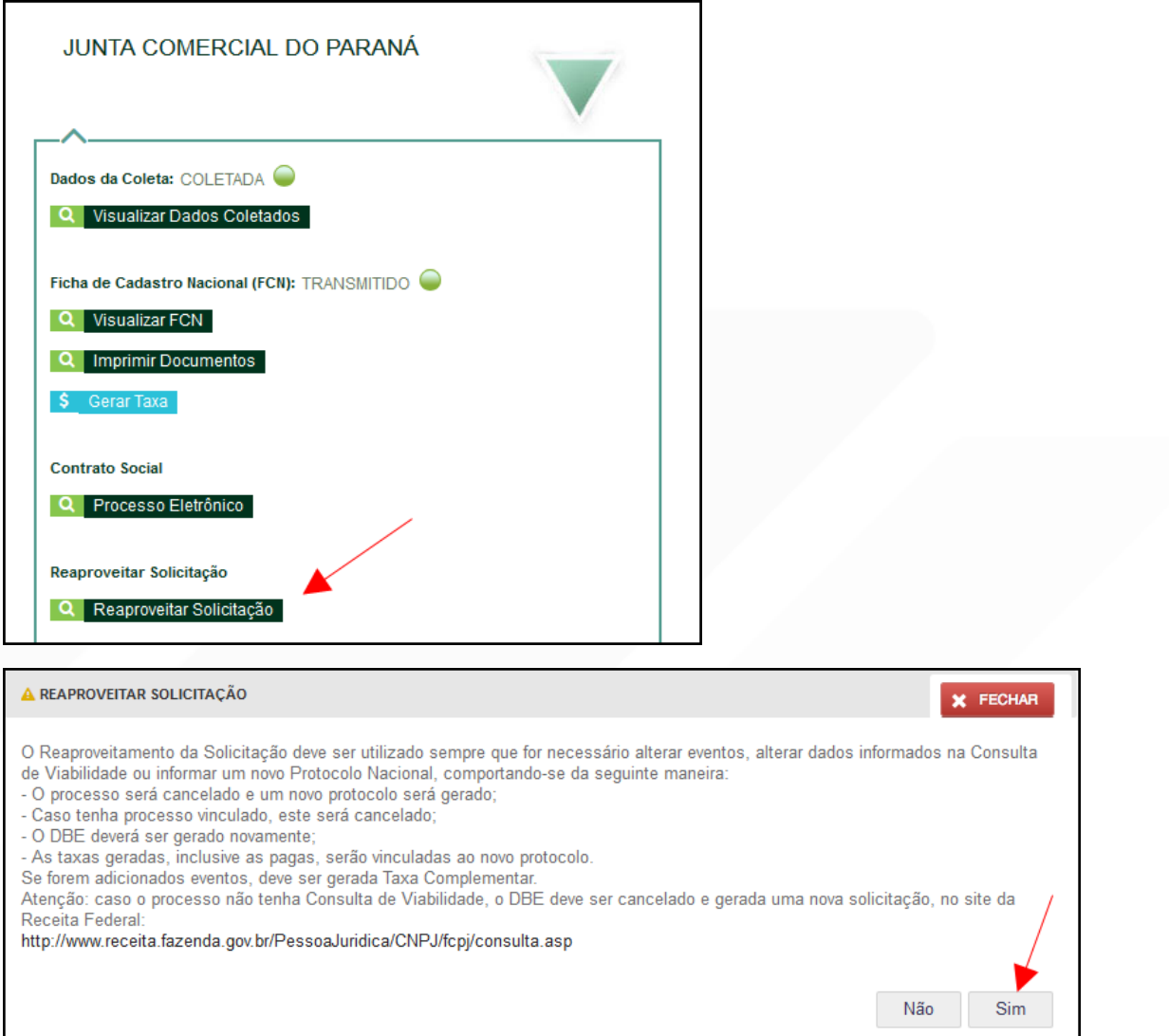

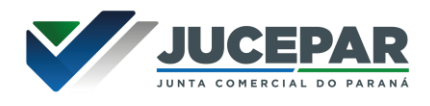

O sistema disponibilizará a opção de selecionar os novos eventos:

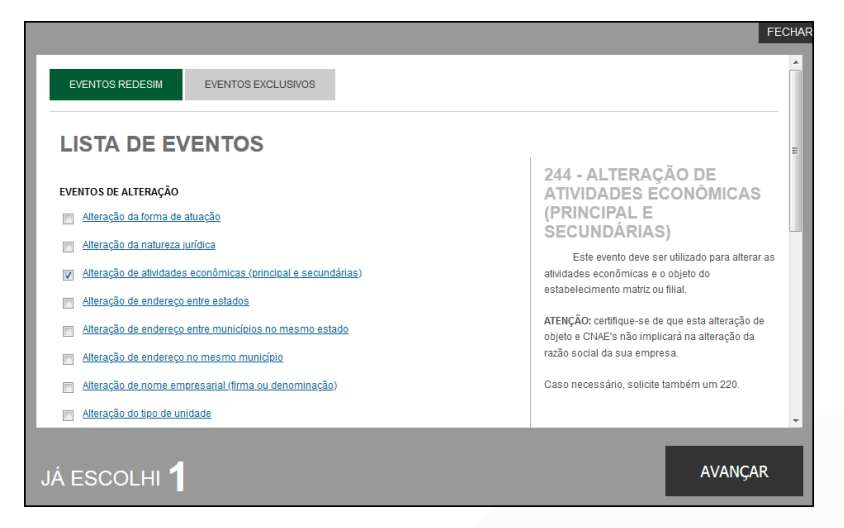

Lembrando que o reaproveitamento gerará um novo protocolo, mas as taxas já compensadas serão reutilizadas.

Alguns dados não precisam de reaproveitamento para serem corrigidos. Clicar em Visualizar FCN:

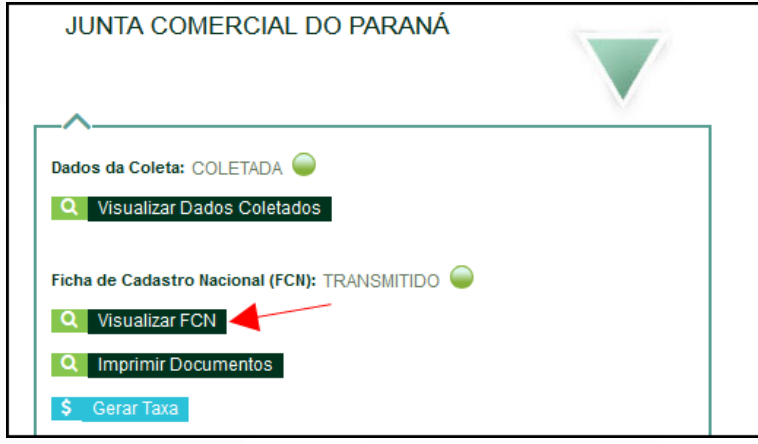

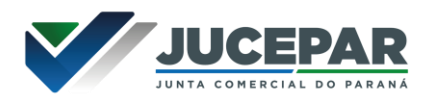

Na parte inferior do navegador, clicar em "Alterar Dados":

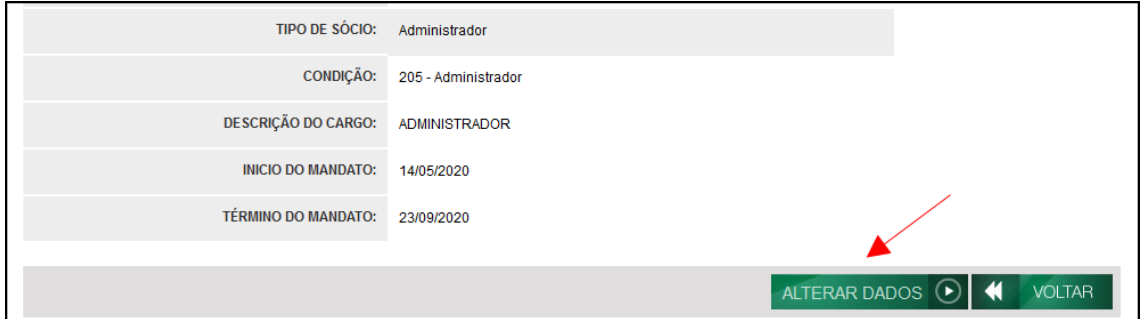

Será possível vincular um novo DBE e transmitir os dados novamente.

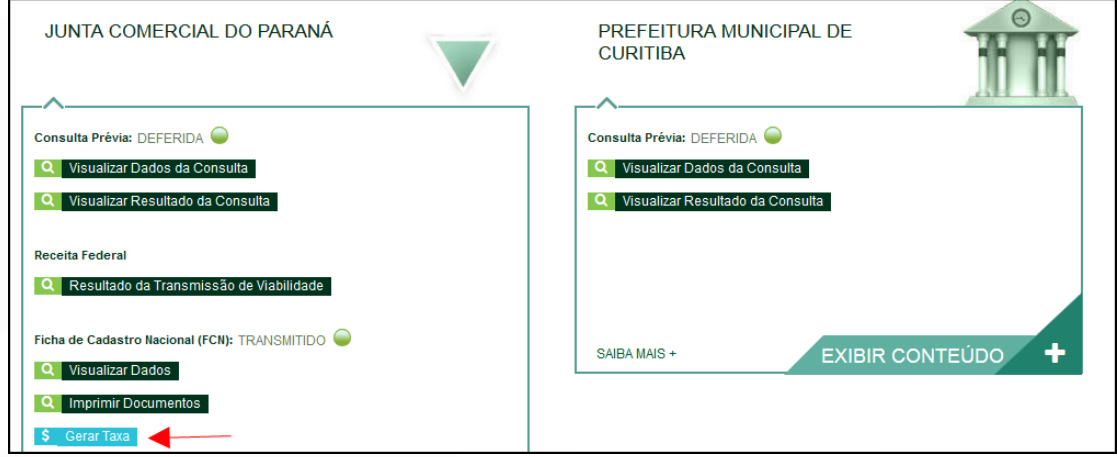

Com a FCN transmitida, a próxima etapa é a geração das taxas:

São fornecidas duas opções: boleto ou guia:

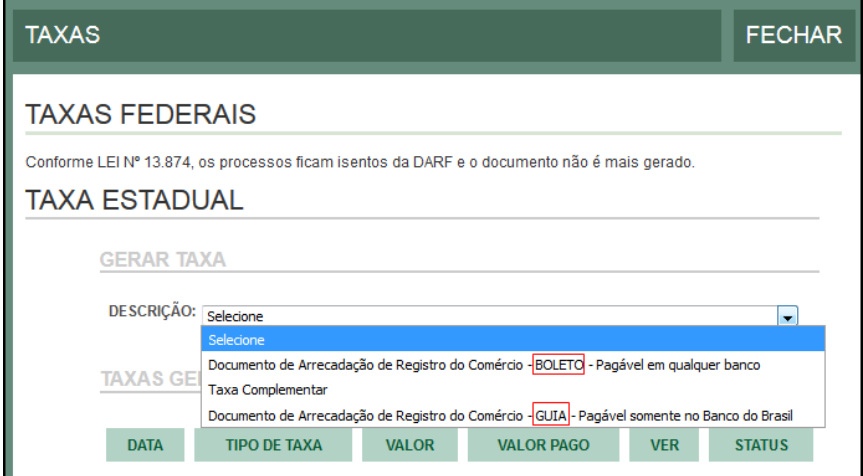

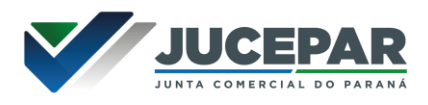

Importante saber: A GUIA é aceita apenas no Banco do Brasil e a taxa é compensada em até 2 horas após o pagamento. O BOLETO é aceito em todos os bancos e a taxa é compensada em até 2 dias úteis após o pagamento.

O botão de "VERIFICAR BAIXA" permite forçar uma atualização no sistema caso a taxa já tenha sido paga, o tempo estimado de atualização de status já tenha passado e o sistema ainda não tenha processado esta informação.

Selecionada a opção, esperar carregar o valor padrão e clicar em "gerar taxa":

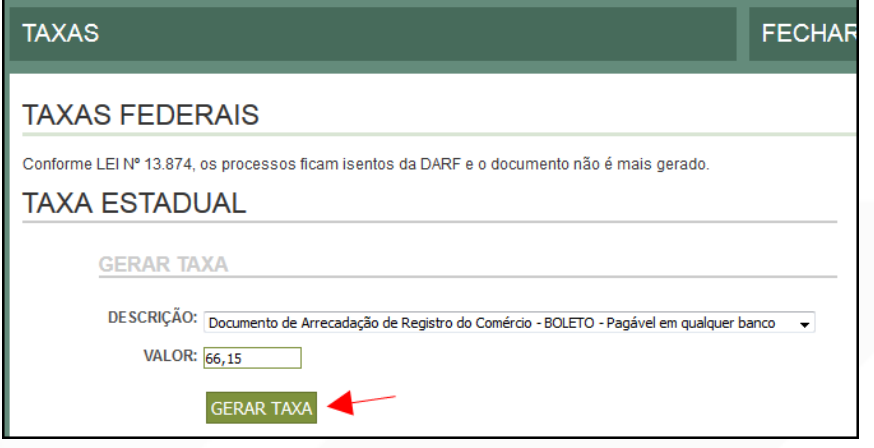

A guia ou boleto carregarão automaticamente para a impressão.

Com a taxa paga, o próximo passo é o protocolo do processo. Clicar em "Processo Eletrônico":

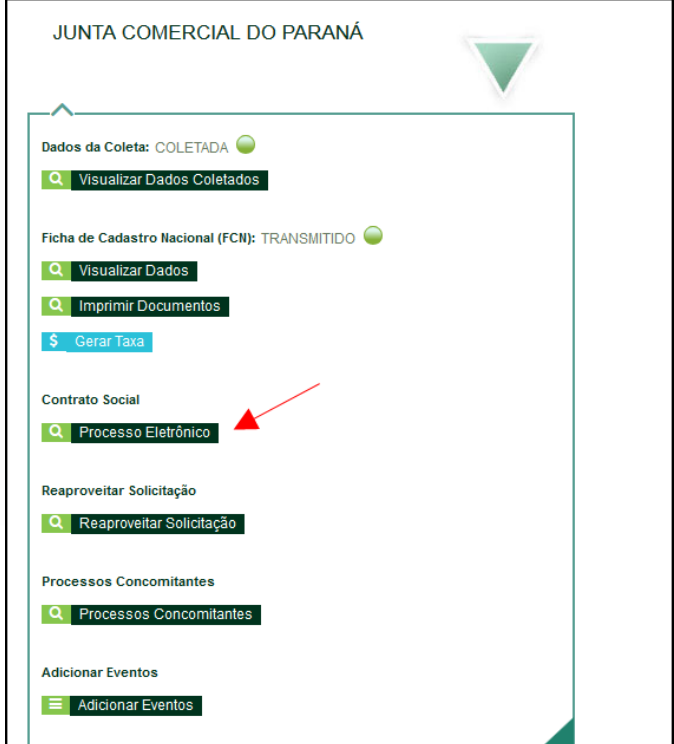

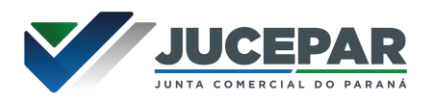

Por padrão, todos os processos entrarão de forma eletrônica. Assim, escolher a opção de Contrato Eletrônico.

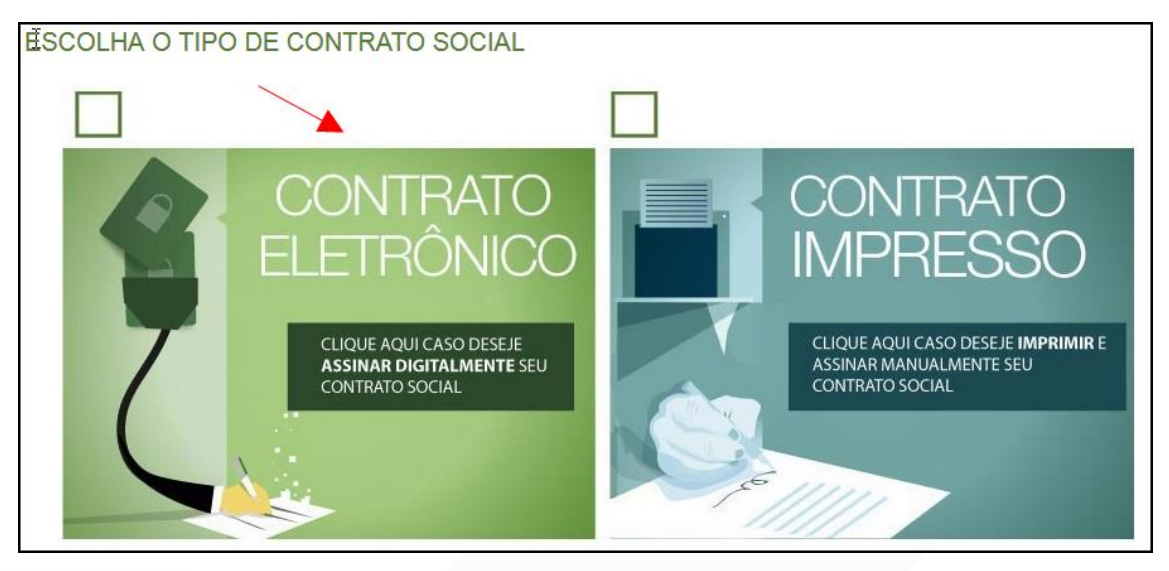

Em seguida, escolher o modelo de contrato. Por se tratar de uma transformação, a única opção é a de contrato próprio, redigido pelo usuário.

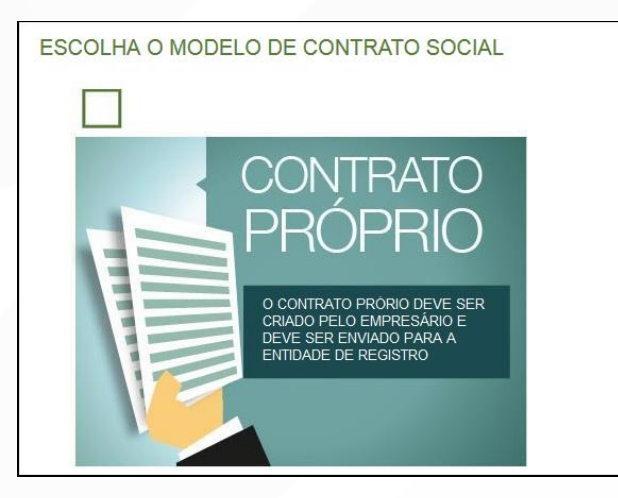

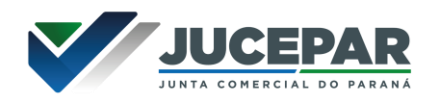

O sistema irá redirecionar à tela de processo eletrônico.

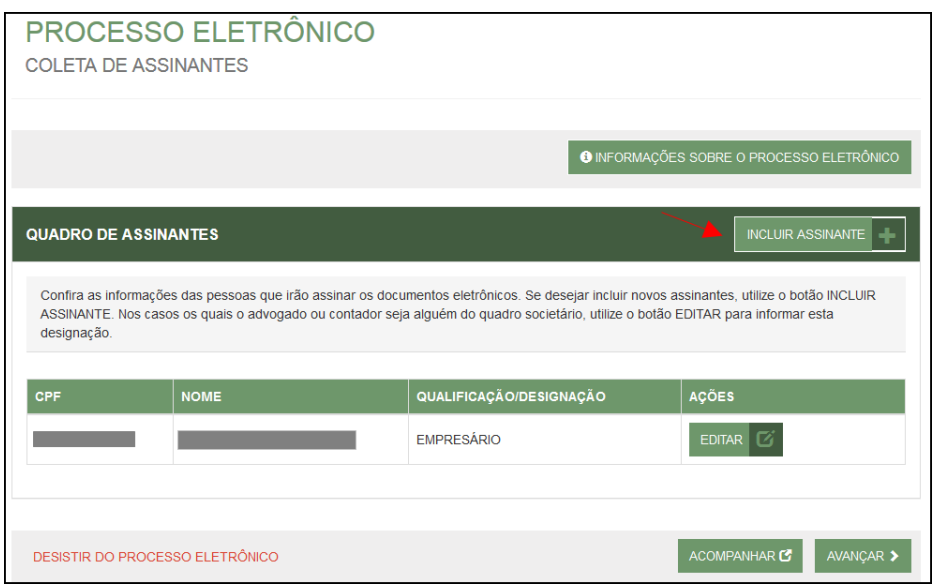

É possível incluir assinantes:

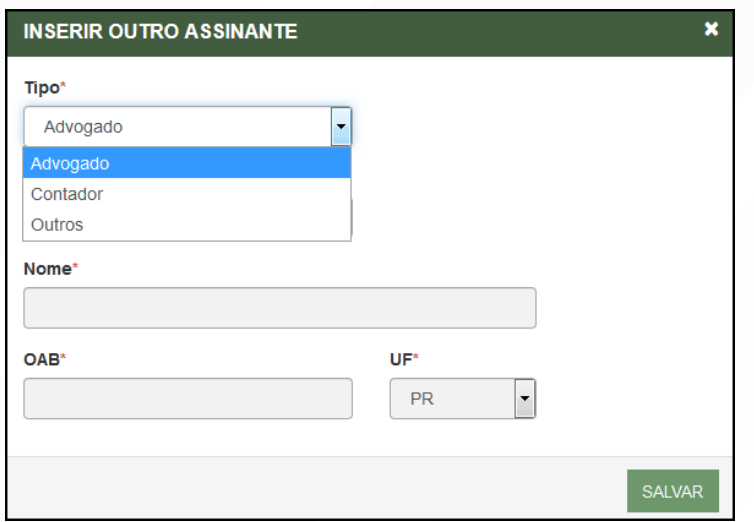

E também editar as informações do empresário já assinante:

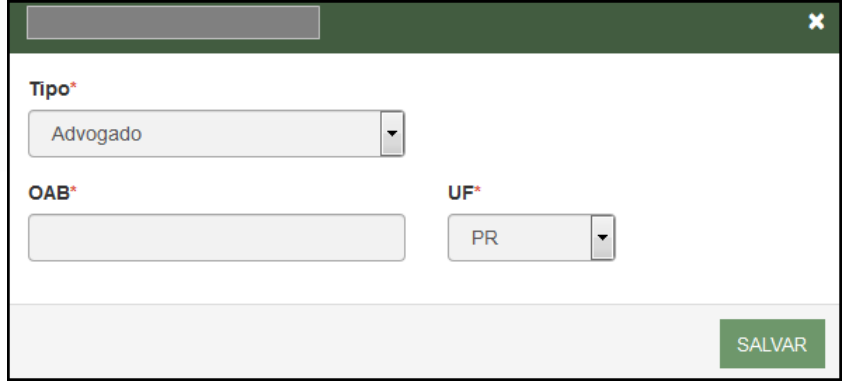

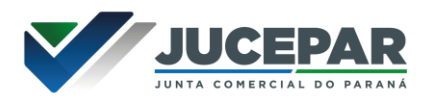

Lembrando que, a qualquer momento, é possível desistir do processo eletrônico para resetar as informações e documentos previamente enviados ou anexados. Se tudo estiver correto, clicar em "avançar".

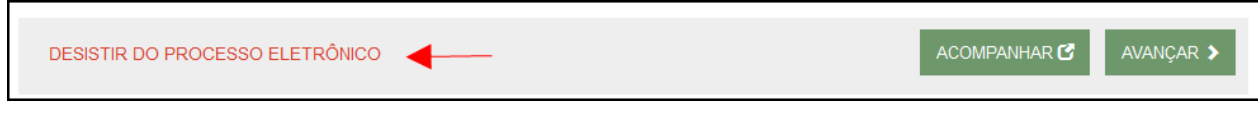

Ao lado, se o empresário for assinar, deverá ser marcada a opção "sim".

Também é possível adicionar outros documentos clicando na opção:

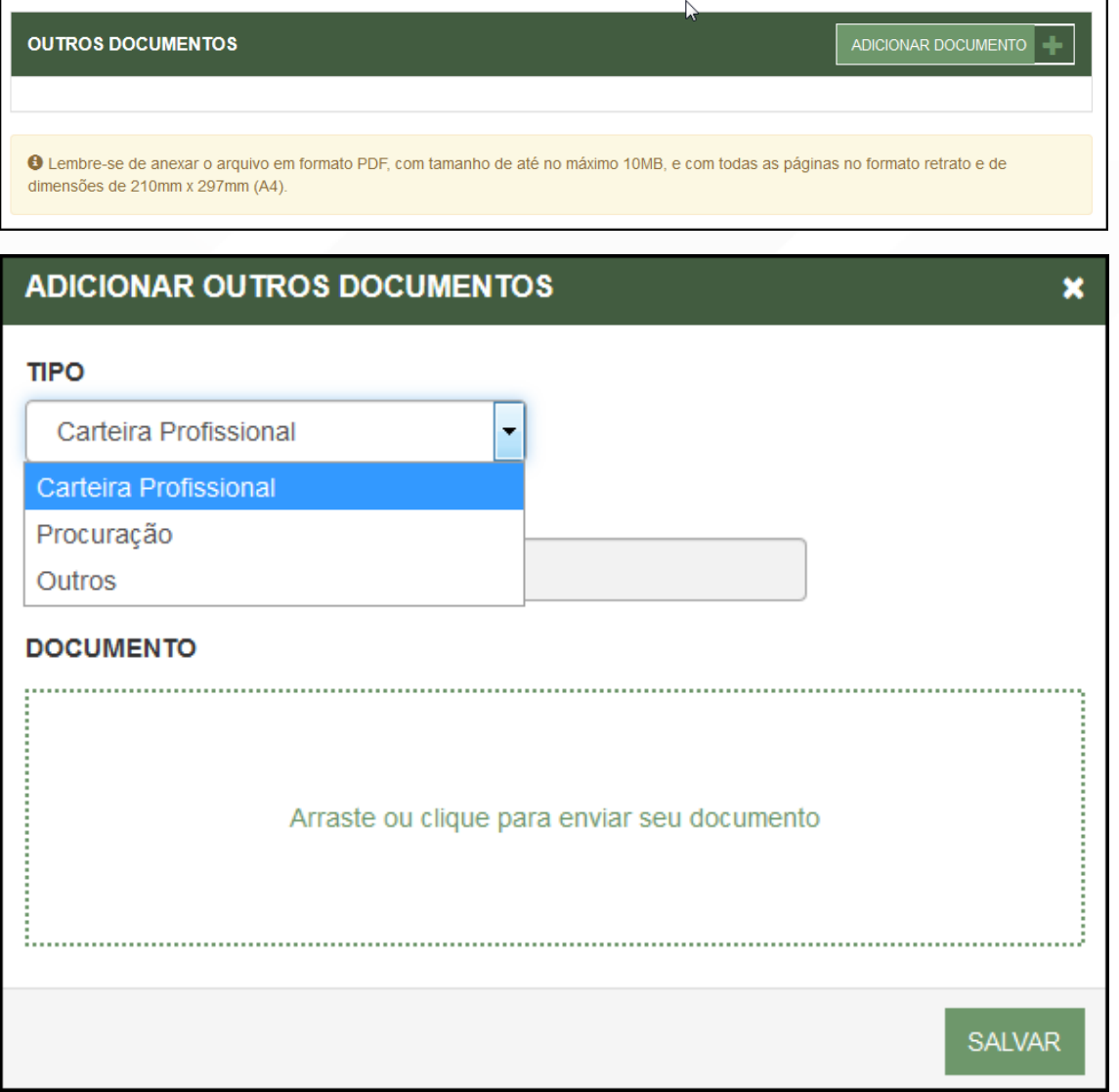

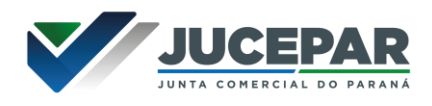

Avançando, clicar em "assinar".

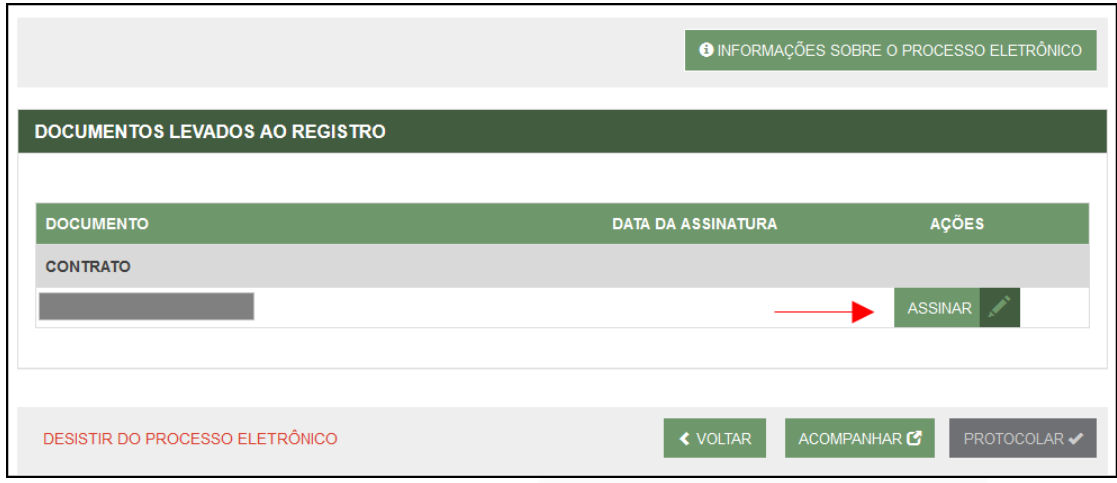

Ao clicar, serão fornecidas três opções de assinatura eletrônica: via gov.br, com e-CPF ou em nuvem.

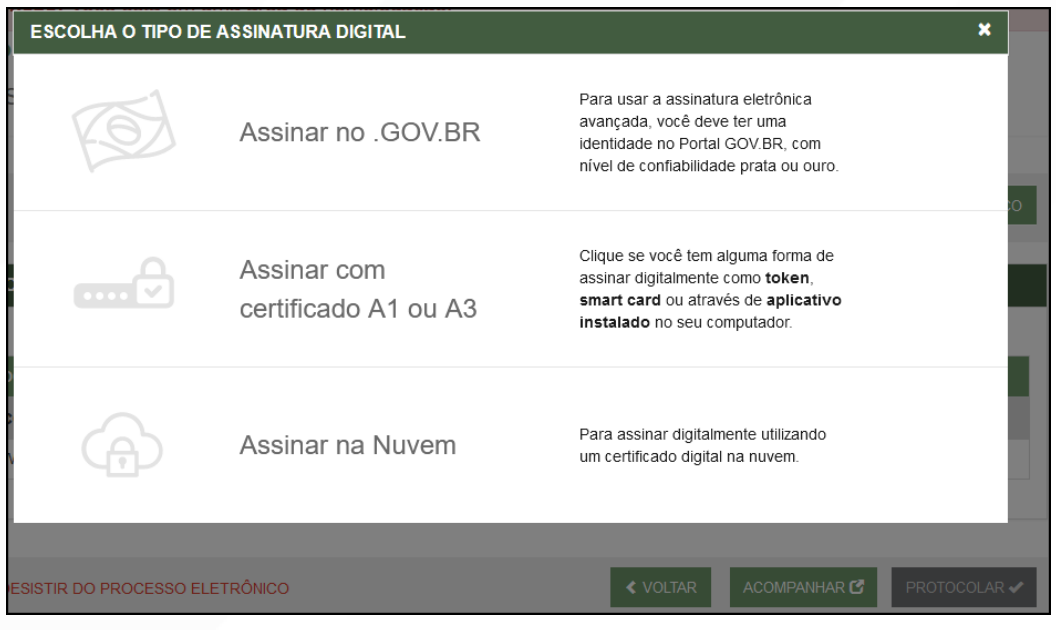

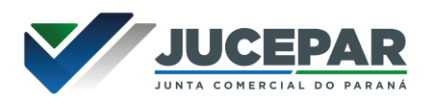

Escolhendo a opção de assinar no gov.br, o usuário será redirecionado para indicar seu CPF e senha para logar no Portal:

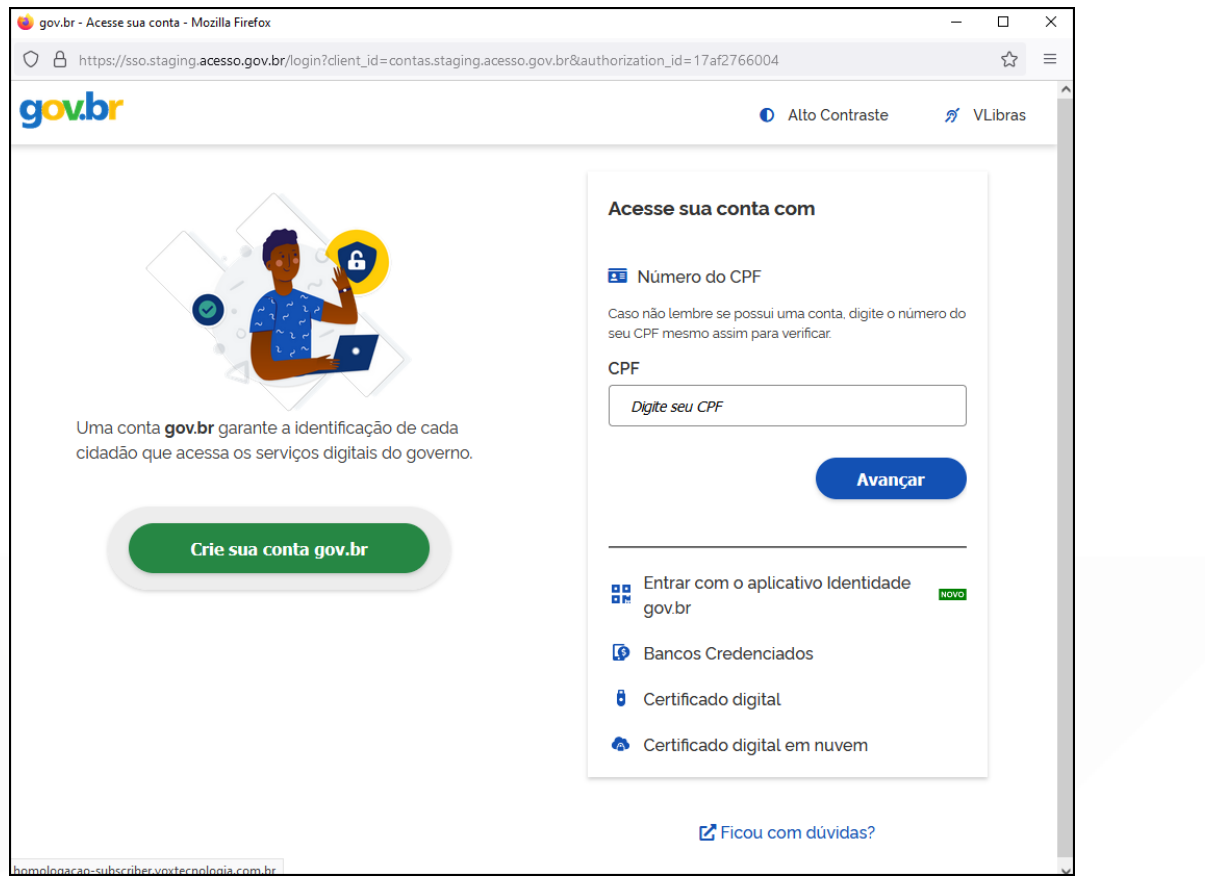

Uma vez que o cadastro do usuário seja identificado, será enviado um SMS para o telefone cadastrado com o Código de Autorização para a assinar digitalmente:

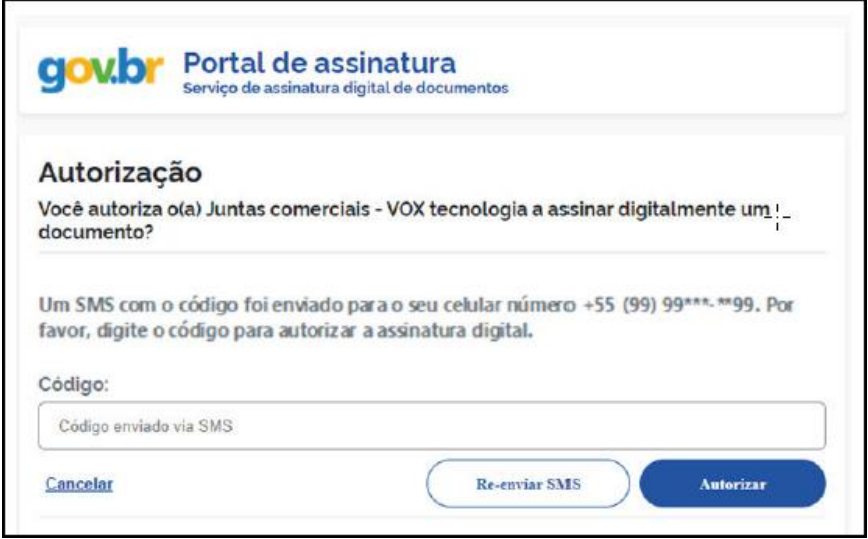

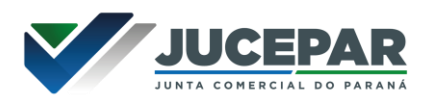

Ao indicar o código e clicando em "AUTORIZAR", seu nível de confiabilidade será verificado, podendo:

Caso não seja prata ou ouro: será direcionado para a página com orientações de como adquirir os níveis para poder utilizar a assinatura avançada.

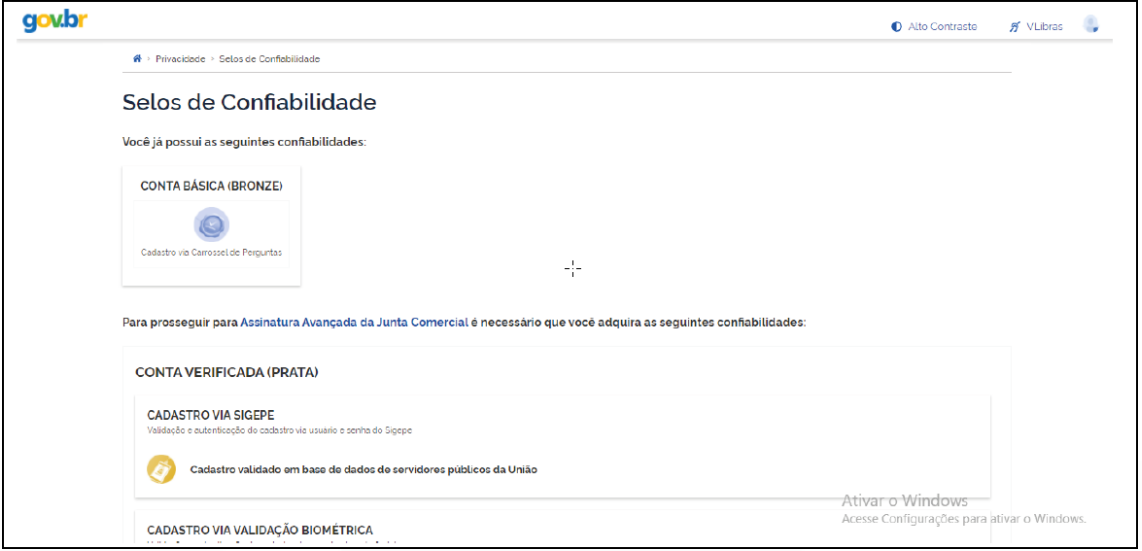

Caso seja prata ou ouro: o documento será assinado.

Se for selecionada uma das outras opções de assinatura (em nuvem ou e-CPF), será necessário instalar alguns componentes no computador para realizar a assinatura. Clicar em "Como instalar?" para tirar dúvidas.

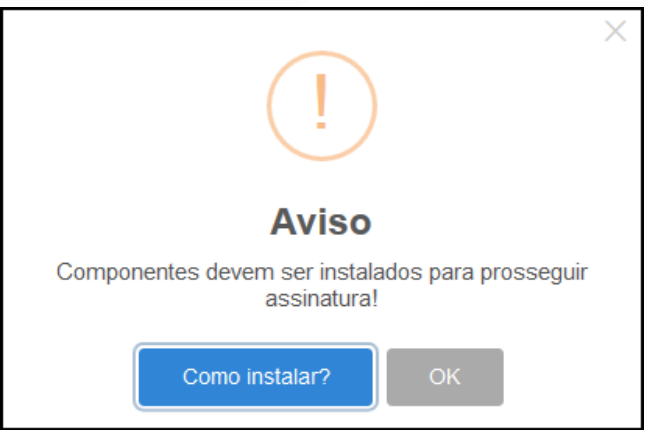

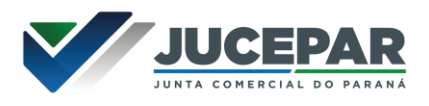

Ao assinar na nuvem, por exemplo, aparecerão as opções de certificados aceitos no Empresa Fácil.

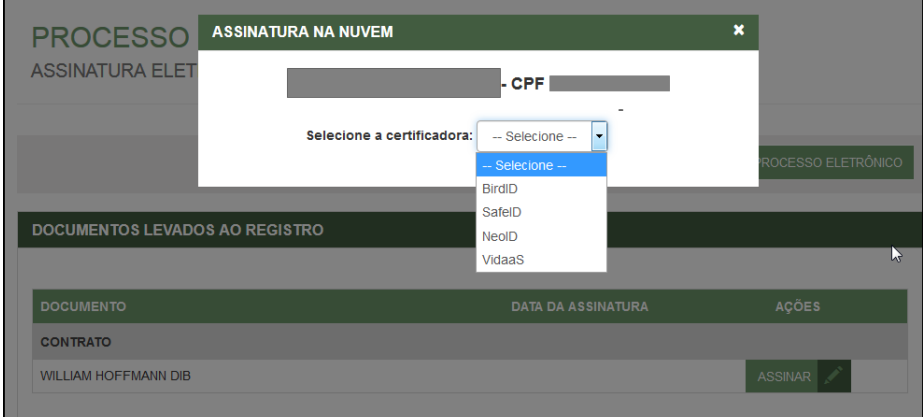

Após o processo ser assinado, basta clicar em "Protocolar", para que a documentação seja enviada.

O processo ficará com o status de "em análise" externamente, na parte da JUCEPAR.

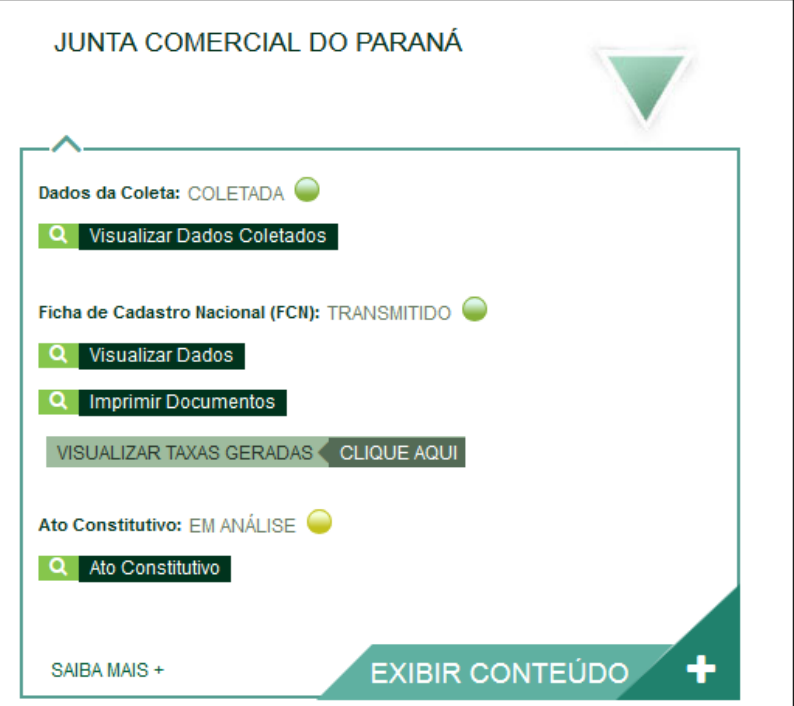

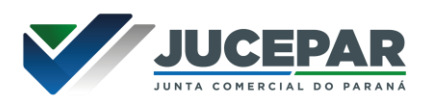

Se o processo for para a análise normalmente, ele pode entrar em exigência:

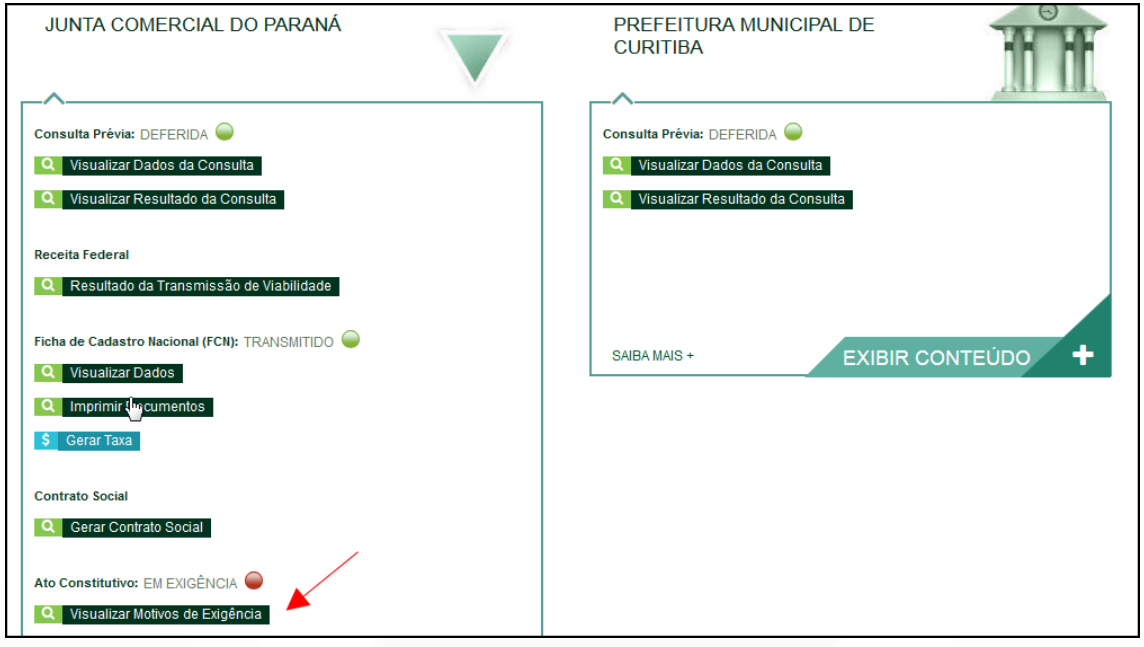

Ao clicar em "Visualizar Motivos de Exigência", aparecerá o código referente à exigência e a sua explicação. Também é possível clicar em Esclarecer Exigências para entrar em contato com o analista responsável.

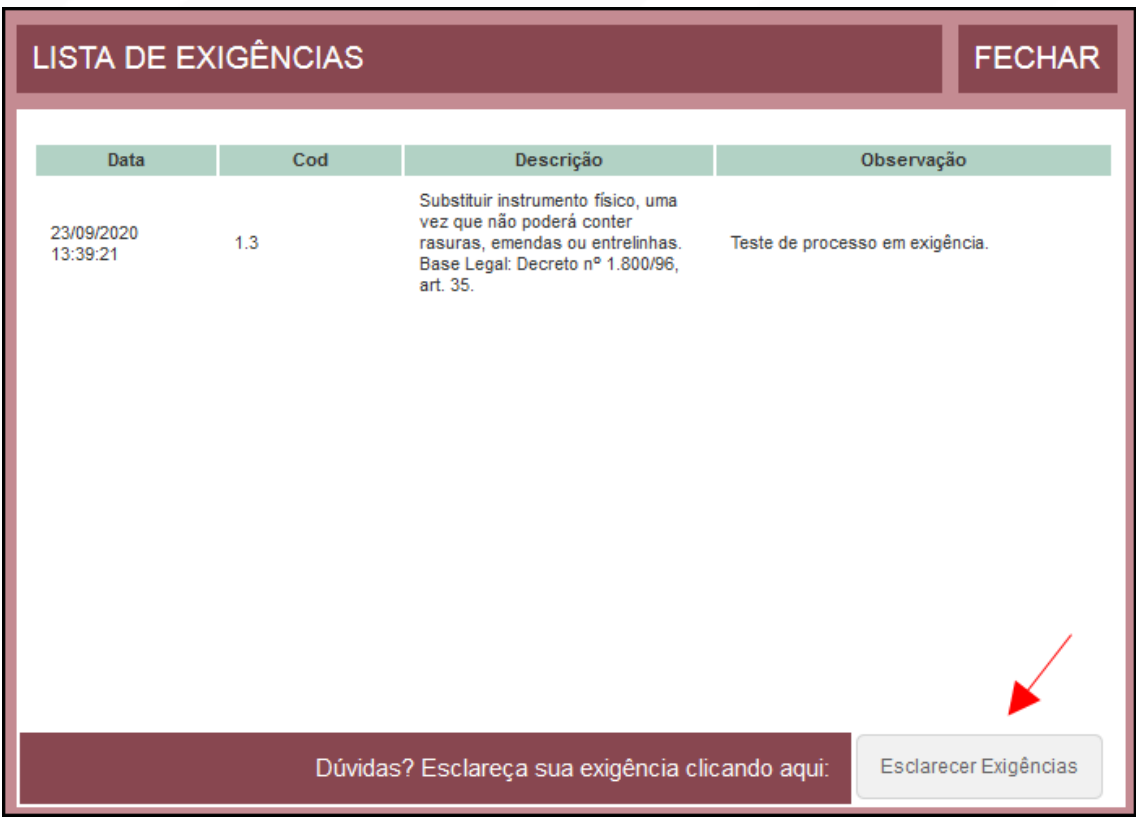

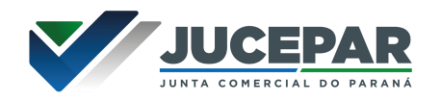

Com a exigência sanada, é possível dar reentrada no processo.

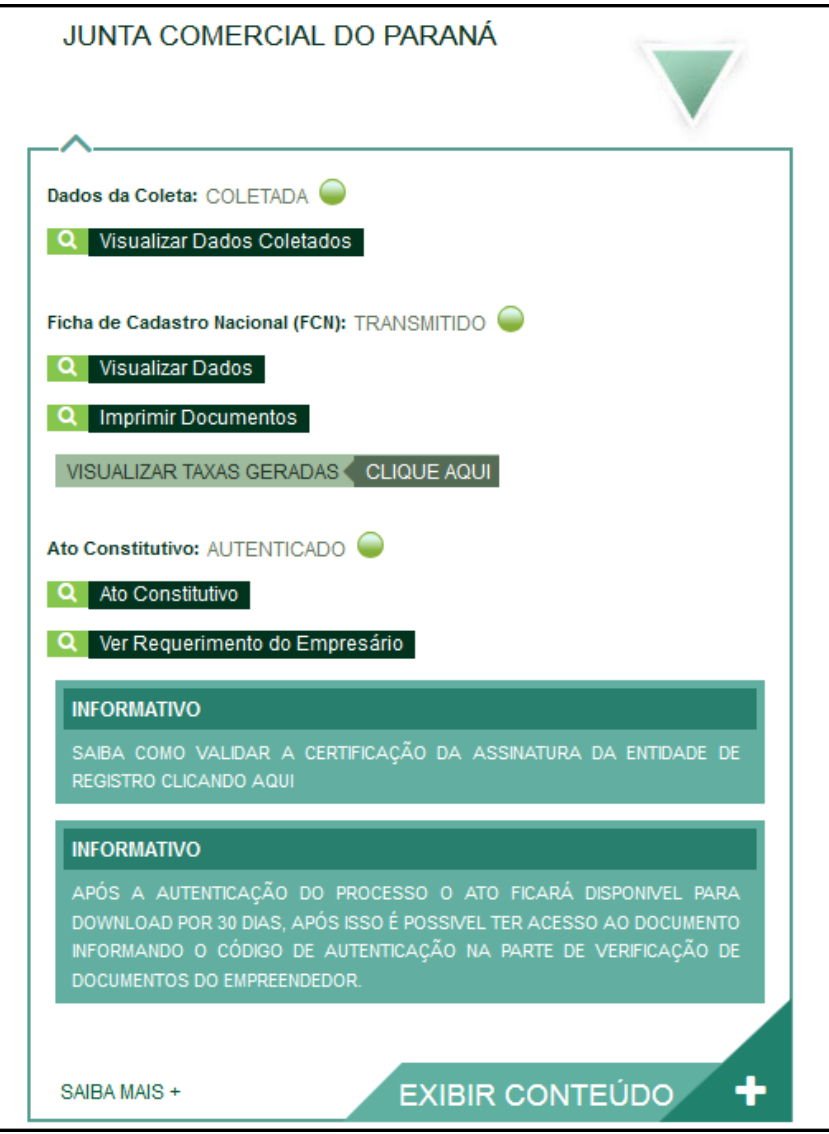

Com o processo autenticado, o documento chancelado ficará disponível para o usuário acessar na página por 30 dias.

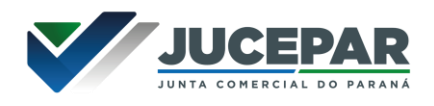

## CONSIDERAÇÕES FINAIS:

Os dados e imagens utilizados nesse manual baseiam-se nas mudanças do sistema até o período de julho de 2021.

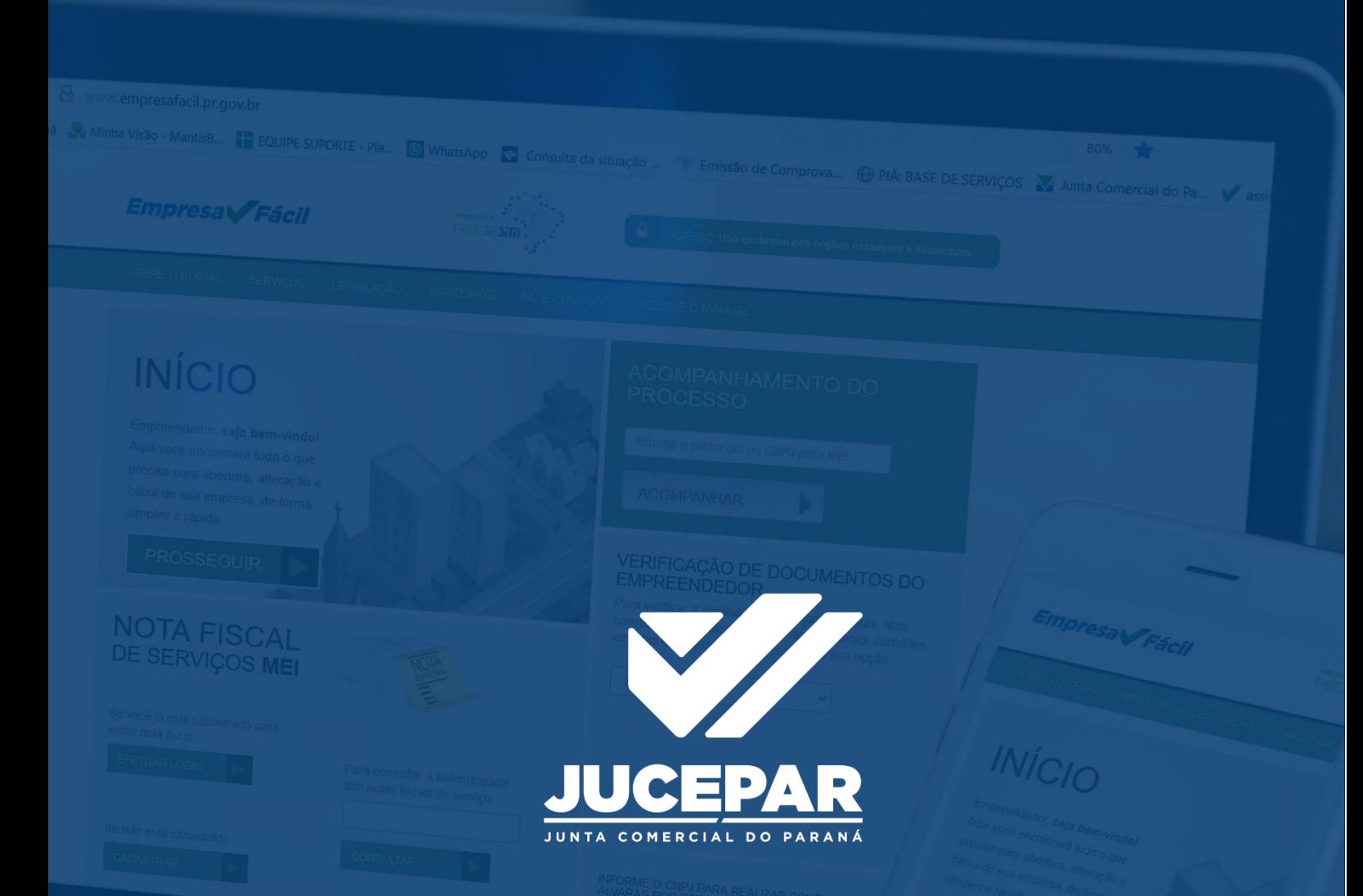

DÚVIDAS, RECLAMAÇÕES, SUGESTÕES E/OU ELOGIOS ENTRE EM CONTATO PELO FALE CONOSCO WWW.JUNTACOMERCIAL.PR.GOV.BR